Tel 05364 / 989677 Fax: 05364 / 966501 [bosse@bosse-egineering.com](mailto:bosse@bosse-egineering.com)

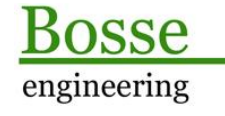

CAD Support-Service-Beratung

# LISP-Programm "AttSyncOption" – Attribute synchronisieren, optionales **beibehalten von Attributeigenschaften**

#### **Allgemein:**

Mit dem Befehl "**attsync**" von AutoCAD können Attribute mit den Attributdefinitionen aus der Blockdefinition synchronisiert werden, d.h., die Eigenschaften der Attributdefinitionen werden auf die vorhandenen Attribute angewendet, fehlende Attribute werden ergänzt.

Der vermeintliche Vorteil, dass bei einer solchen Synchronisierung der Attributwert erhalten bleibt, ist oftmals aber nicht ausreichend. Wenn z.B. bei Messpunkten die Höhen oder Punktnummern bereits freigestellt sind, dann werden diese Attributpositionen wieder an die Positionen der Attributdefinitionen angeglichen. Auch alle anderen Eigenschaften, z.B. Farben, Textstil usw. werden wieder zurückgesetzt.

Damit ist der Vorteil in Frage gestellt, dass Attribute innerhalb von Blöcken Eigenschaften unabhängig von der Blockdefinition haben können.

Mit dem Programm "**AttSyncOption**" können die typischen Eigenschaften der Attribute vor der Synchronisierung gespeichert werden, nach der Synchronisierung werden diese Eigenschaften wieder auf die Attribute angebracht.

## **Technisches:**

Zur Ausführung des Programms muss die AttSyncOption.lsp mit dem Befehl "APPLOAD" geladen werden. Dann kann das Programm mit dem Befehl **ASO** gestartet werden.

In der Datei **c:\\acad\\ASO\_sic.lsp** werden alle Benutzereinstellungen gespeichert, damit diese beim nächsten Programmstart wieder zur Verfügung stehen. Wenn der Pfad für die Datei geändert werden soll, dann muss der Pfad direkt in der LSP-Datei editiert werden.

**Anmerkung:** Ab der Version AutoCAD 2014 wird der Pfad **C:\acad\...** automatisch zu den vertrauenswürdigen Pfaden für Programme hinzugefügt, damit nicht bei jedem Laden der Benutzereinstellungen eine Warnmeldung erscheint.

## **Voraussetzungen, Anmerkungen:**

Die Attributnamen der Attribute, deren Eigenschaften nach der Synchronisierung wieder zurückgespeichert werden sollen sind identisch mit den Namen der Attributdefinitionen.

Dieses Programm wurde für Blöcke geschrieben, deren Hochzugsrichtung (0 0 1) beträgt, d.h., die Blöcke dürfen nicht um ihre x- oder y-Achse gedreht sein. Ein aktives BKS hat kein Einfluss auf die Ergebnisse.

Mehrzeilige Attribute wurden nicht getestet.

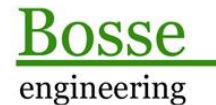

CAD Support-Service-Beratung

# **Programmstart:**

Es öffnet sich das Hauptdialogfenster:

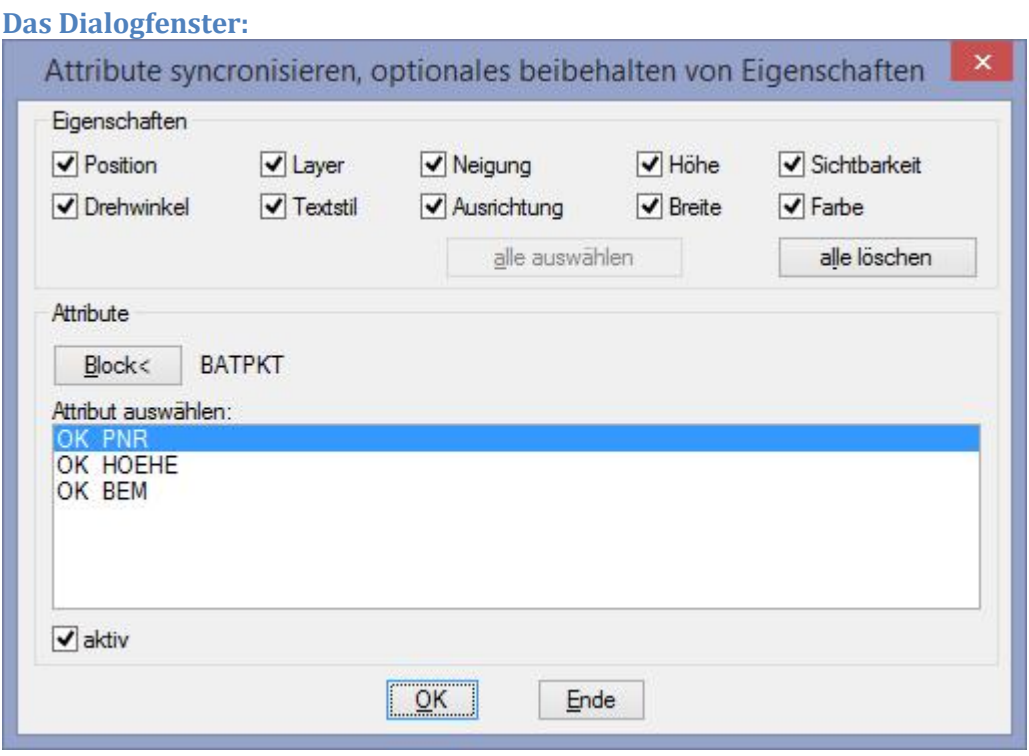

## Bereich *Eigenschaften*

Es können die Eigenschaften aktiviert werden, die vor der Synchronisierung gespeichert werden sollen.

## Bereich *Attribute*

- **Block<:** Es muss ein Block mit Attributen aus der Zeichnung ausgewählt werden. Die enthaltenen Attribute werden aufgelistet. Der Blockname wird angeschrieben.
- **Liste**: In der Liste werden die Attribute des Blocks wie folgt dargestellt: OK [Name] => aktiviert
	- \*\*\* [Name] => deaktiviert
- Aktiv: Das selektierte Attribut kann aktiviert / deaktiviert werden. Das Rückspeichern der selektierten Eigenschaften nach der Synchronisierung erfolgt nur bei aktivierten Attributen.

**OK**: Wählen Sie Blöcke mit dem Namen des im Bereich Attribute ausgewählten Blocks aus. Bei allen ausgewählten Blöcken werden die Eigenschaften nach der Synchronisierung entsprechend den Einstellungen im Dialogfenster zurückgespeichert.

**Ende**: es werden alle Einstellungen gespeichert.

Tel 05364 / 989677 Fax: 05364 / 966501 [bosse@bosse-egineering.com](mailto:bosse@bosse-egineering.com)

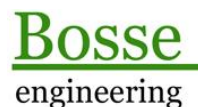

**CAD** Support-Service-Beratung

## **Beispiel:**

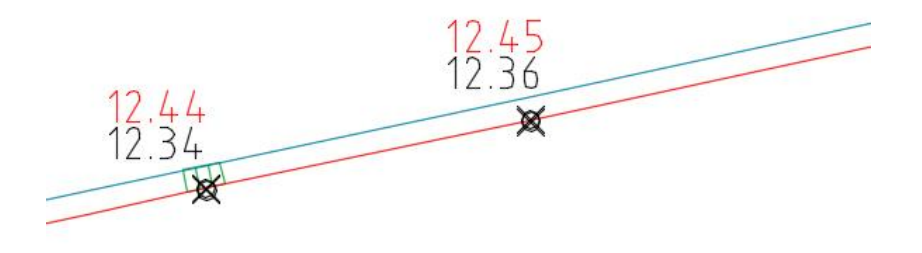

Im Beispiel sind 4 Blöcke "BATPKT" zu sehen, die Höhenattribute "HOEHE" sind freigestellt, tlw. mit der Farbe Rot versehen. (Die Attribute "PNR" und "BEM" sind gefroren).

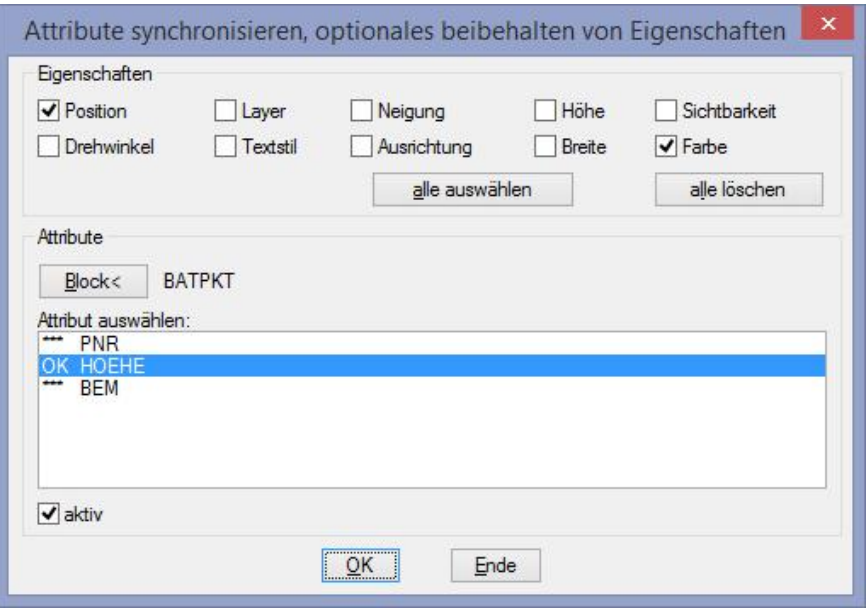

- Block<: Es wird einer der Blöcke "BATPKT" in der Zeichnung ausgewählt.
- Eigenschaften: Es werden die Eigenschaften "Position" und "Farbe" markiert.
- Attribute: Es ist nur das Attribut "HOEHE" aktiv.
- OK: jetzt werden die Blöcke in der Zeichnung ausgewählt, deren Eigenschaften nach der Synchronisierung zurückgespeichert werden sollen. Im Beispiel werden die rechten beiden Blöcke ausgewählt.
- **Ergebnis:** die Positionen und Farben auf der rechten Seite wurden nach der Synchronisierung zurückgespeichert. Auf der linken Seite dagegen werden die Höhenattribute wieder so dargestellt, wie es die Attributdefinitionen innerhalb der Blockdefinition festlegen.

Tel 05364 / 989677 Fax: 05364 / 966501 [bosse@bosse-egineering.com](mailto:bosse@bosse-egineering.com)

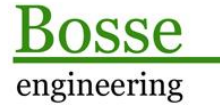

**CAD** Support-Service-Beratung

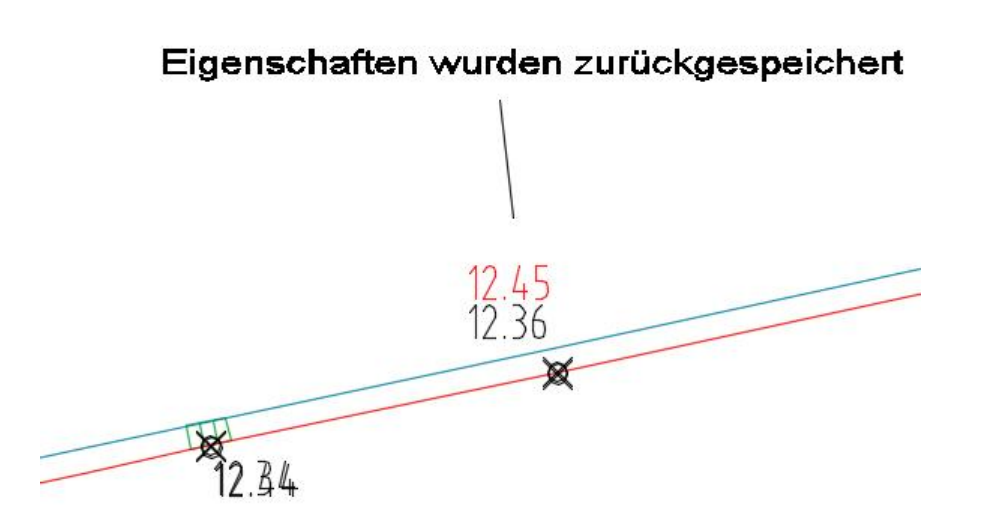

Dieses Beispiel wurde aus der Beispielzeichnung "AttSyncOption-Sample.dwg" entnommen.

Jörn Bosse, 24.02.15